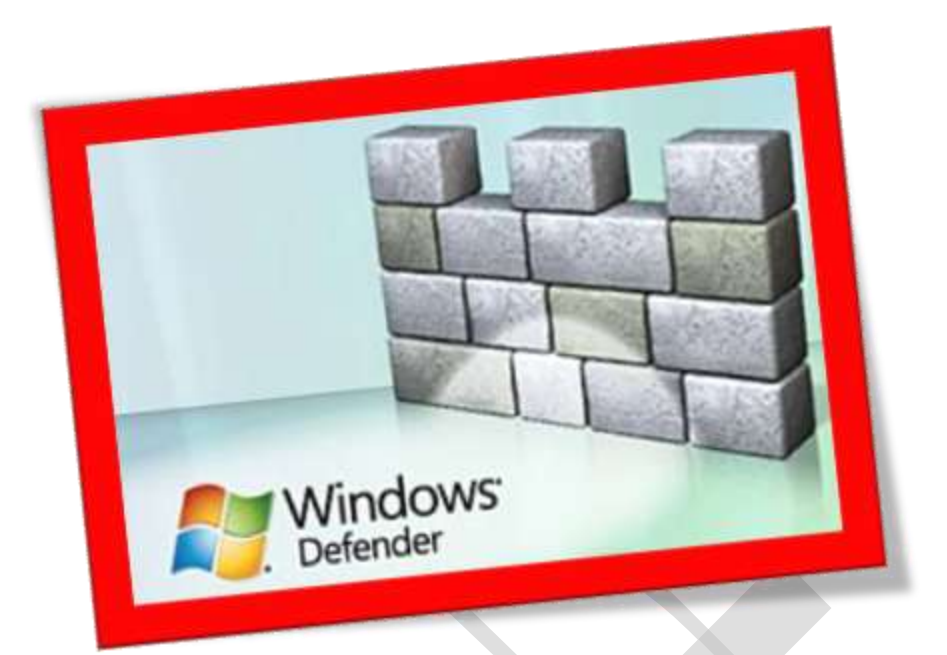

## **فعالکردن** defender windows **درویندوز8**

## **تعداد صفحات5:**

**هتیه کننده : مهندس شهربانو دوستی**

defender Windows**که از نسخه ویندوز 7 به بعد در سیستم عامل معرفی شد یک بسته امنیتیفوق العادهقوی برایحمافظتکامپیوتر بهحسابمیآید.بهطور کل** defender windows **جهت حمافظت از دستگاه مشا در زمینه ی امنیتی در مقابل نرم افزار های خمرب می تواند مفید باشد .در واقع این برنامه مهانند یک نوع آنتی ویروس عمل میکند .**

.1 **ابتداخبش** start **را توسط کلید**windows **باز کرده و در خبش جستجو عبارت** defender windows **را تایپکنید سپس** option app **را درقسمت پایینی**search window **انتخابکنید.**

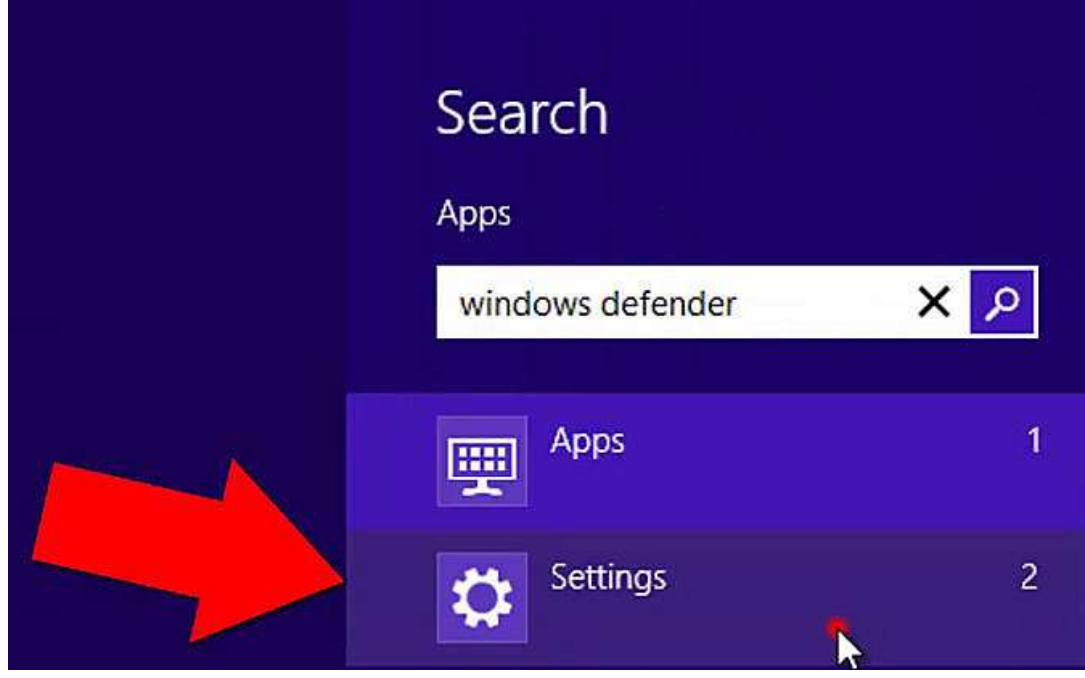

**.2** defender windows **را انتخابکنید .**

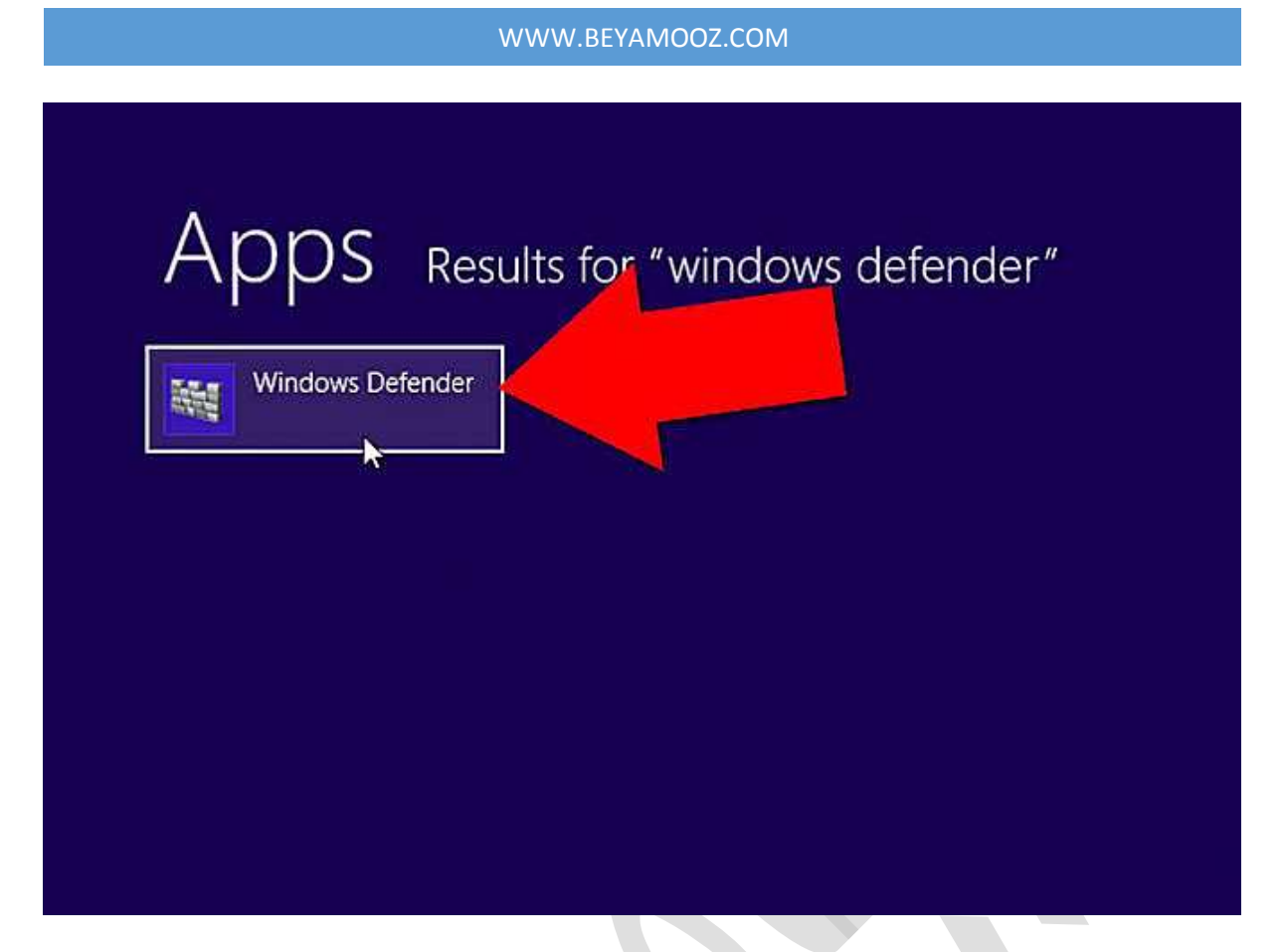

**.3 برای اسکنکردنکامپیوترخود بایدقسمت** option scan**را در حالت** quick

## **قرار دهید سپس**now scan**را انتخابکردهوکامپیوتر خود را اسکنکنید .**

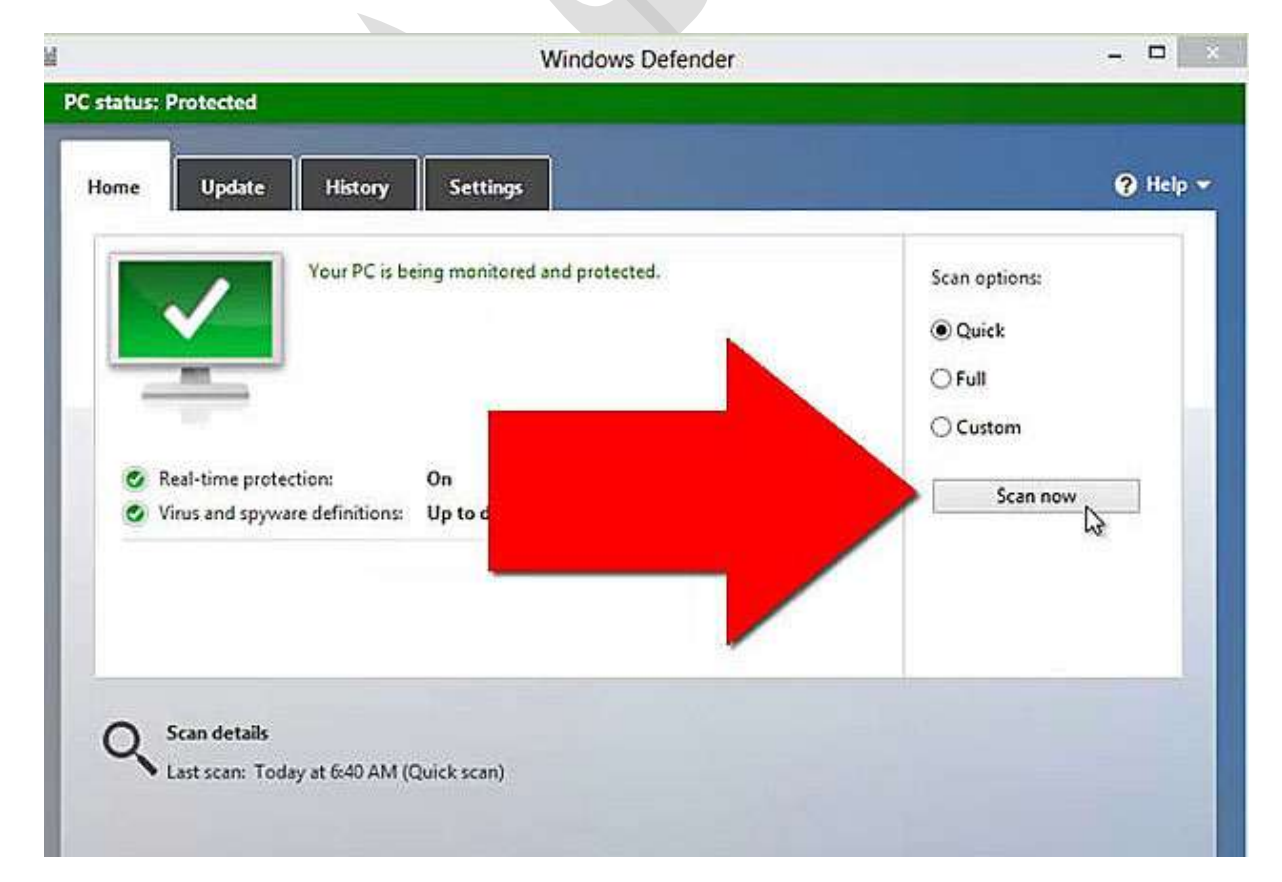

**.4 برایاپدیتکردنبرنامهقسمت**update**را ازتبهایباالیصفحهانتخابکنید سپس بر رویگزینه** update**کلیککنید .** 

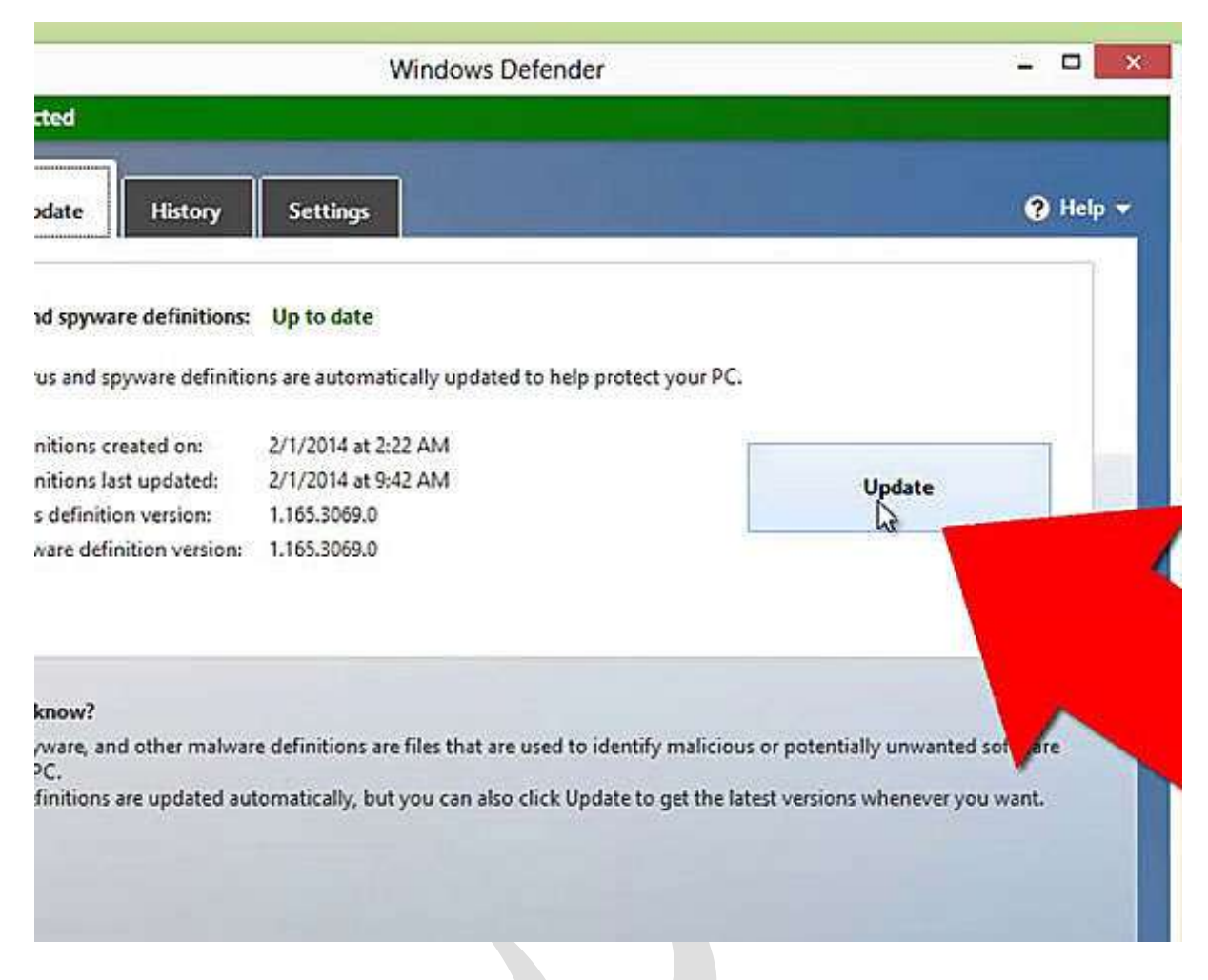

**.5 برای فعالکردن خبش** protection time real **باید وارد تب** setting **شده سپس برای** save changes **و کنید فعال را** turn on real\_time protection **قسمت نگه داری تنظیماتبه وجود آمدهتوسطخودتان را ذخیرهکنید.**

## WWW.BEYAMOOZ.COM

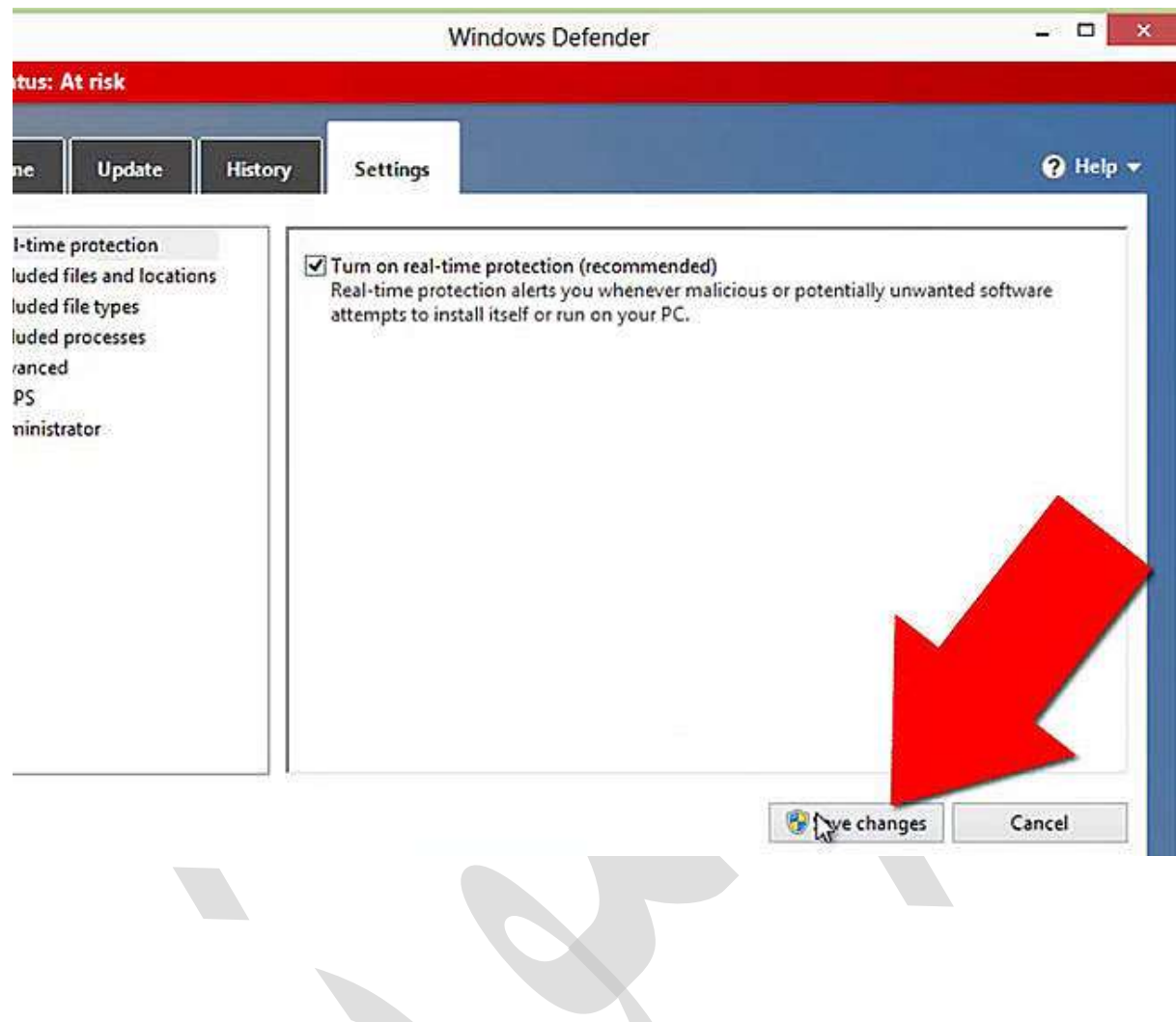

 $\sim$